## **Editing Sequence**

If the corresponding document is not locked, it is possible to edit a sequence.

## **Editing mode and annotations settings**

To switch on the editing mode for the sequence, select the Edit sequence button on the left toolbar of the Details View:

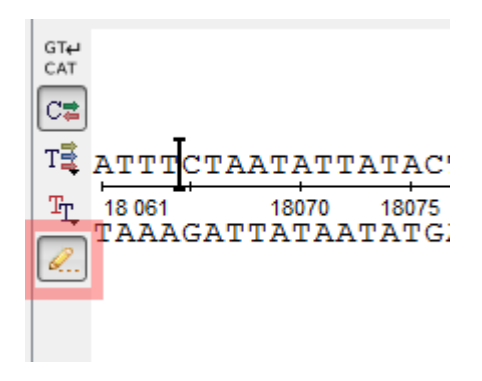

A special cursor appears in this case, and the sequence can be edited as in a text editor:

- To insert characters to the sequence, move the cursor to the required location and type the characters or paste them using Ctrl + V / Cmd + V key board shortcut.
- To replace a sequence region, select it and insert the new characters.
- To remove a character from the sequence, move the cursor to the required location and press Backspace or Delete. To remove a region, select it and press one of these shortcuts.

One can also configure the way how annotations located in an edited region should be modified. To open a dialog with the settings select Edit->Annotations settings on sequence editing in the Actions main menu or in the context menu of the Sequence View.

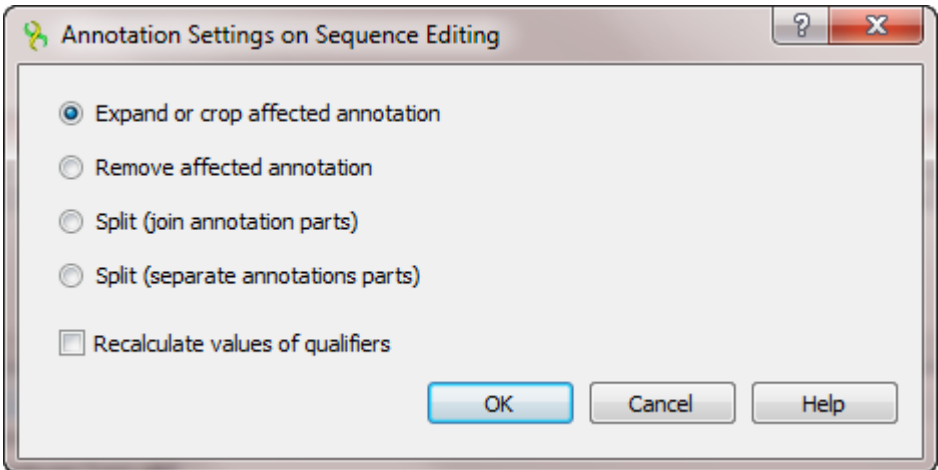

Select one of the following:

- Expand or crop affected annotation an annotation located in an edited region is expanded in case of characters insertion or cropped in case of characters deletion.
- $\bullet$ Remove affected annotation — all annotations in an edited region are removed.
- Split (join annotation parts) an annotation is split into two join elements (see "[The DDBJ/ENA/GenBank Feature Table Definition"](http://www.insdc.org/files/feature_table.html) for details).
- $\bullet$ Split (separate annotation parts) — an annotation is split into two annotations.

It is also possible to check the Recalculate values of qualifiers option in the dialog. If it is selected, qualifiers of all annotations are parsed on the sequence editing. Qualifiers values that specify coordinates (like "100..200") are re-calculated accordingly to the sequence modification. For example, the value might become "104..204", if four characters have been inserted before the corresponding annotation.

## **Getting reverse-complement, reverse, or complement sequence**

To replace a sequence with its reverse-complement sequence, select Edit->Reverse-complement sequence in the Actions main menu or in the context menu of the Sequence View. The keyboard shortcut for this action is  $Ctrl + Shift + R / Cmd + Shift + R$ .

Use the Reverse sequence or Complement sequence items in the same menus to replace the sequence with its reverse or complement sequence.